## 『なびふらんせ1』資料

## 「ポートフォリオ・ベストプラクティス」の使い方

- ① 教員用IDでログイン ⇒ メインメニューにアクセス
- ② 各種設定:〈教員の方〉をクリック
- ③〈ポートフォリオ・ベストプラクティスを使う〉をクリック
- ④ 使い方:登録・表示・解除を選択してクリック

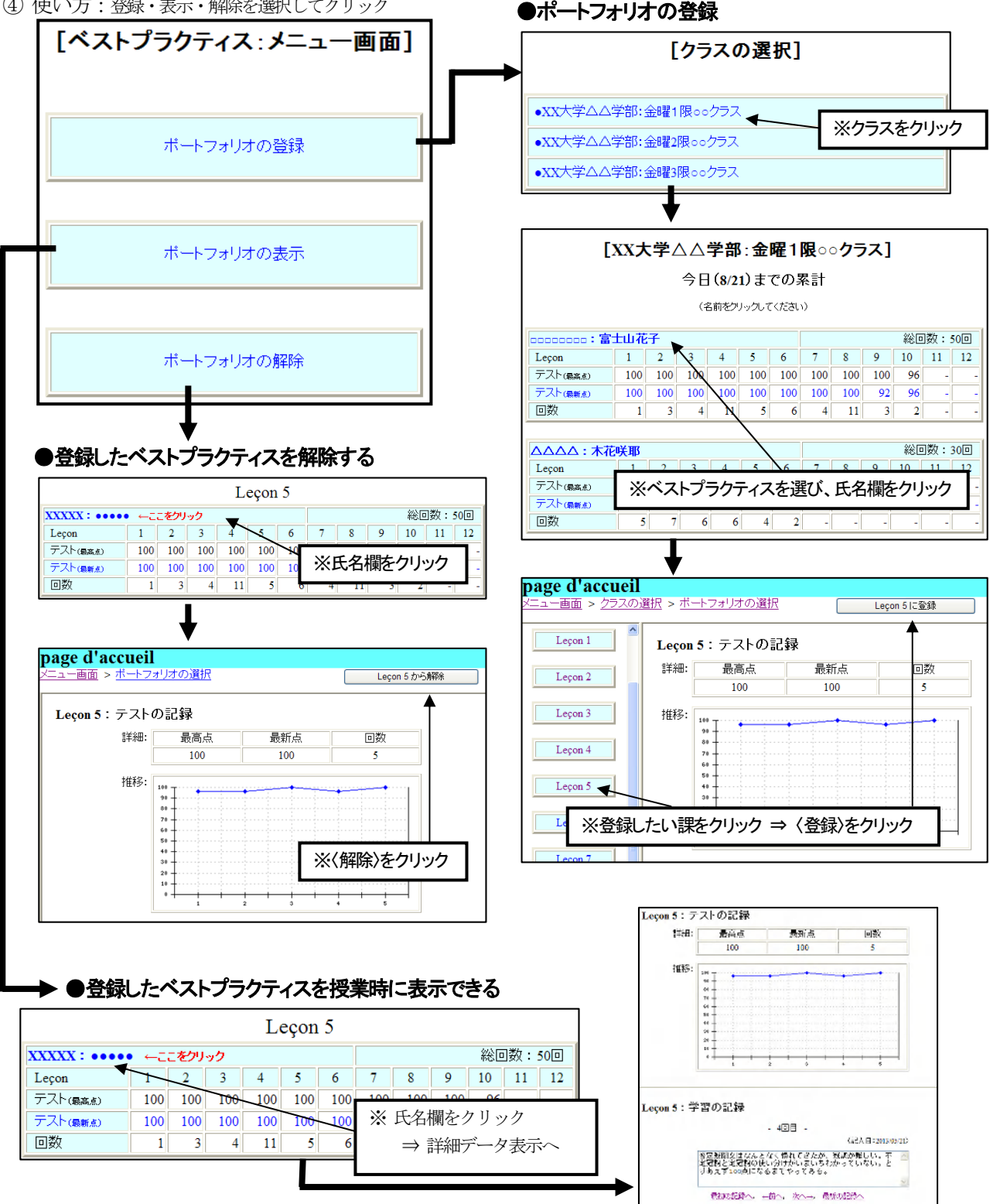

※「ベストプラクティス」機能を自主学習促進に役立ててください